# **SQL Studio (BC)**

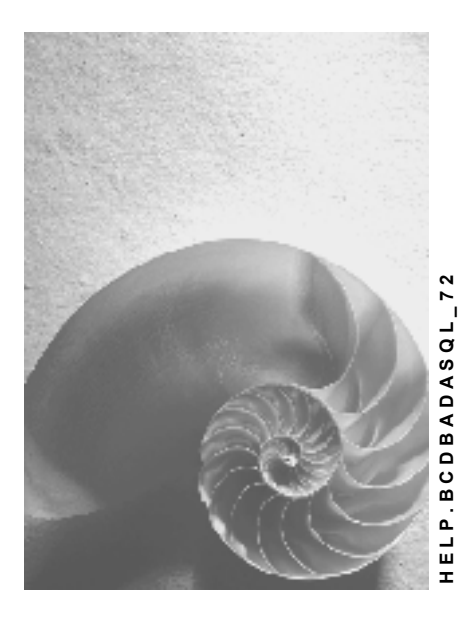

**Release 4.6C**

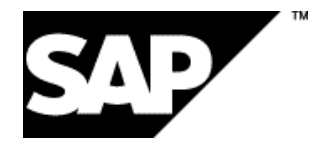

# **Copyright**

© Copyright 2001 SAP AG. All rights reserved.

No part of this publication may be reproduced or transmitted in any form or for any purpose without the express permission of SAP AG. The information contained herein may be changed without prior notice.

Some software products marketed by SAP AG and its distributors contain proprietary software components of other software vendors.

Microsoft®, WINDOWS®, NT®, EXCEL®, Word®, PowerPoint® and SQL Server® are registered trademarks of Microsoft Corporation.

IBM $^\circ$ , DB2 $^\circ$ , OS/2 $^\circ$ , DB2/6000 $^\circ$ , Parallel Sysplex $^\circ$ , MVS/ESA $^\circ$ , RS/6000 $^\circ$ , AIX $^\circ$ , S/390 $^\circ$ , AS/400<sup>®</sup>, OS/390<sup>®</sup>, and OS/400<sup>®</sup> are registered trademarks of IBM Corporation.

ORACLE<sup>®</sup> is a registered trademark of ORACLE Corporation.

INFORMIX<sup>®</sup>-OnLine for SAP and Informix<sup>®</sup> Dynamic Server ™ are registered trademarks of Informix Software Incorporated.

UNIX<sup>®</sup>, X/Open<sup>®</sup>, OSF/1<sup>®</sup>, and Motif<sup>®</sup> are registered trademarks of the Open Group.

HTML, DHTML, XML, XHTML are trademarks or registered trademarks of W3C®, World Wide Web Consortium,

Massachusetts Institute of Technology.

JAVA $^{\circledR}$  is a registered trademark of Sun Microsystems, Inc.

JAVASCRIPT<sup>®</sup> is a registered trademark of Sun Microsystems, Inc., used under license for technology invented and implemented by Netscape.

SAP, SAP Logo, R/2, RIVA, R/3, ABAP, SAP ArchiveLink, SAP Business Workflow, WebFlow, SAP EarlyWatch, BAPI, SAPPHIRE, Management Cockpit, mySAP.com Logo and mySAP.com are trademarks or registered trademarks of SAP AG in Germany and in several other countries all over the world. All other products mentioned are trademarks or registered trademarks of their respective companies.

# **Icons**

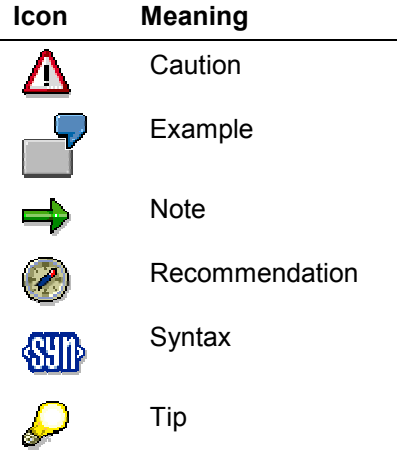

## **Contents**

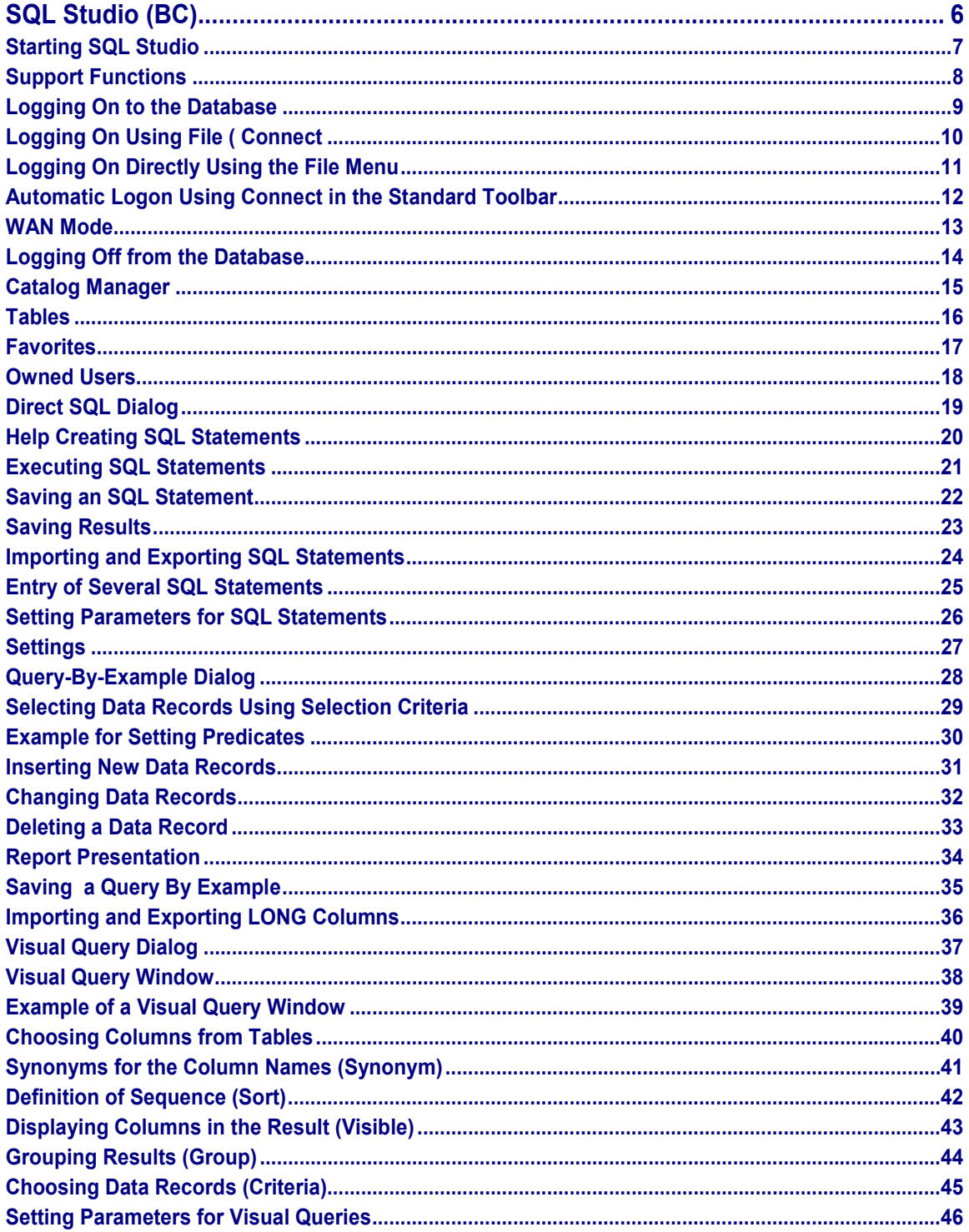

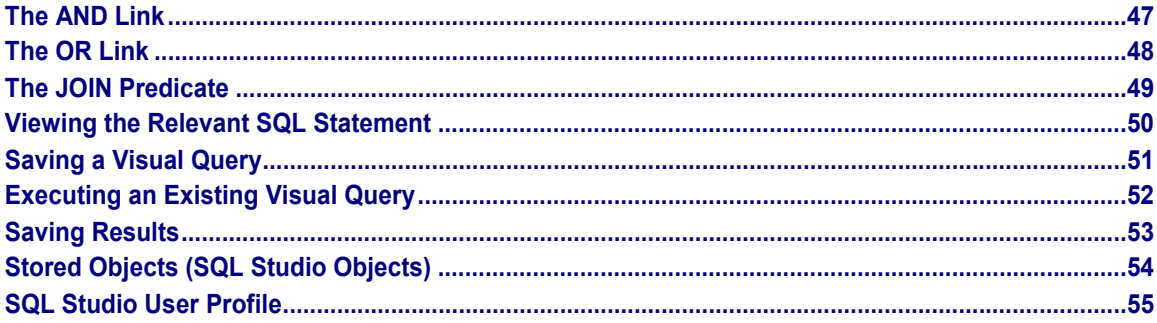

**SQL Studio (BC)**

# <span id="page-5-0"></span>**SQL Studio (BC)**

SAP DB is a relational database system with an SQL-compatible user interface.

"Relational" means that SAP DB provides all its information to users in the form of tables. The standard language SQL (Structured Query Language) provides a set of instructions with which these tables can be managed, updated, and analyzed.

SQL Studio provides easy access to the data held on SAP DB servers. SQL Studio is a multidocument interface application, supporting drag and drop, clipboard transfer, and OLE. SQL Studio thus assists other Microsoft Windows tools with the exchange of data with SAP DB.

SQL Studio is also a helpful tool for application programmers as it allows them to test SQL statements before using them in programs.

# <span id="page-6-0"></span>**Starting SQL Studio**

### **Procedure**

To start SQL Studio, select *Start Programs SAP Database Technology SQL Studio*.

#### **Support Functions**

# <span id="page-7-0"></span>**Support Functions**

### **Toolbar**

As well as key combinations, SQL Studio also provides a standard toolbar with a menu bar showing frequently used commands. If you hold the mouse pointer on a symbol for a moment, the relevant command will be shown.

### **Right Mouse Button**

You can also access the menu commands described in the documentation by using the right mouse button. To do this, you must position the mouse exactly on the field to which the command relates.

# **F1 Help**

Choose  $H \neq P$   $\rightarrow$  SQL Studio Topics or  $F1$  and the system displays the documentation for the relevant topic according to your current dialog with the database.

### **Display of activated menu commands**

 $A \vee$  shows you, that the menu command is switched on.

#### **Logging On to the Database**

# <span id="page-8-0"></span>**Logging On to the Database**

### **Procedure**

Start SQL Studio and use one of the following options for logging on to the database:

Logging On Using  $File \rightarrow Connect$  [Page [10\]](#page-9-0) Logging On Directly Using the File Menu [Page [11\]](#page-10-0) Automatic Logon Using Connect in the Standard Toolbar [Page [12\]](#page-11-0) WAN Mode [Page [13\]](#page-12-0)

#### **Logging On Using File ( Connect**

# <span id="page-9-0"></span>**Logging On Using** *File Connect*

#### **Procedure**

- 1. Choose  $File \rightarrow Connect$ .
- 2. Select a data source. You can create this data source using the ODBC administrator.
- 3. Enter the necessary values in the logon screen.

*User name/password*: When the user name and password are entered, they are automatically shown in capitals. If upper and lower case is required, the user name and password must be enclosed between double quotation marks. The double quotation marks are also necessary if the name includes special characters. The name itself must not contain any double quotation marks.

*Serverdb*: Enter the name of the database (SERVERDB).

*Server node*: Enter the network node name of the database server.

Once logged on, the logon is entered in the list of last used logons held in the *File* menu to allow direct log on to a subsequent SQL Studio terminal session. The user name, serverdb name, and name of the network node (server node) are saved.

Depending on the user profile settings [Page [55\]](#page-54-0), the password will also be saved.

- - Password stored: The stored password is used for a direct logon with the corresponding entry.
- - Password not stored: The logon screen is displayed with the logon data and requires the password be entered.

Up to ten entries can be made in the list of last used logons held in the *File* menu for logging on directly. If ten entries exist already and another is added, the logon which has been out of use for the longest time will be deleted. The entries for logging on direct are sorted chronologically. The logon used most recently is at the top of the list.

You may delete the list with *Clear LRU List* provided you have not yet logged on to the database.

**Logging On Directly Using the File Menu**

# <span id="page-10-0"></span>**Logging On Directly Using the** *File* **Menu**

### **Procedure**

The list of last used logons for a direct logon contains the following information:

- $\bullet$ User
- $\bullet$ Serverdb where the user has logged on
- Server node to which the user has logged on
- $\bullet$ Data source through which the user has logged on

Select the relevant entry to log the required user on to the required database directly. Depending on the settings, direct log on will take place with or without a password prompt.

**Automatic Logon Using Connect in the Standard Toolbar**

# <span id="page-11-0"></span>**Automatic Logon Using** *Connect* **in the Standard Toolbar**

If entries for direct logons were made in the list of last used logons stored in the menu *File*, the last logon can be repeated by using *Connect* from the standard toolbar.

If there is no entry for a direct logon, the logging on will take place via the logon screen.

# <span id="page-12-0"></span>**WAN Mode**

#### **Use**

If the connection to the database is poor, you can work with the SQL Studio, albeit with fewer functions, in WAN mode (WAN = Wide Area Network).

### **Features**

The following functions are provided in WAN mode:

- $\bullet$ Direct SQL Dialog [Page [19\]](#page-18-0)
- User Profile [Page [55\]](#page-54-0)

However, you cannot access the catalog manager.

### **Activities**

Choose *WAN Mode* in the standard toolbar and then log on to the database.

#### **Logging Off from the Database**

# <span id="page-13-0"></span>**Logging Off from the Database**

To close an existing connection with the database, choose *File Disconnect*.

You may want to log off if, for example, you are only authorized to connect to the database once and you want to log on to it from another SAP DB component without ending the current SQL Studio session. Logging off is not necessary before logging on to a different database or elsewhere. In this case, log off is automatic.

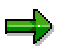

For automatic logoff choose *Disconnect* from the standard toolbar.

# <span id="page-14-0"></span>**Catalog Manager**

Tables [Page [16\]](#page-15-0) Favorites [Page [17\]](#page-16-0) Owned Users [Page [18\]](#page-17-0)

#### **Tables**

# <span id="page-15-0"></span>**Tables**

*Tables* displays the tables you have access to according to your database and SQL Studio user profile. The tables are arranged by user.

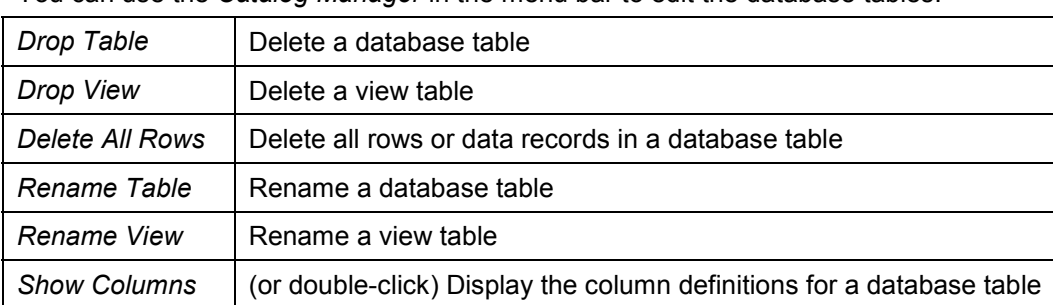

You can use the *Catalog Manager* in the menu bar to edit the database tables:

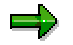

You cannot edit system tables.

If you select the node for system tables, the system only displays a list of tables approximately the length of a screen (and not the entire list as this is usually a large amount of data). Choose *Continue* at the end of the list to continue the read.

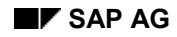

# <span id="page-16-0"></span>**Favorites**

You can use the *Favorites* node to compile a selection of database tables so that you can access them more quickly.

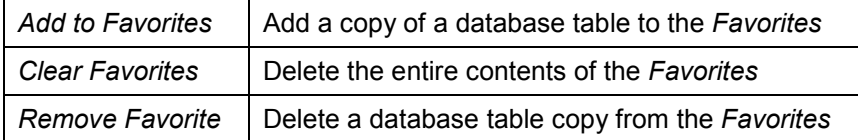

#### **Owned Users**

# <span id="page-17-0"></span>**Owned Users**

*Owned Users* displays the users the logged on user has owner rights for.

You can edit these users using *Catalog Manager* in the menu bar:

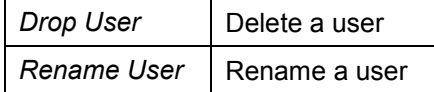

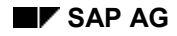

# <span id="page-18-0"></span>**Direct SQL Dialog**

If you are familiar with SQL queries, want to use other database queries besides the ones offered by your database server, or just want to create an ad-hoc query, you can choose a direct SQL dialog (*Direct SQL*)*.*

- 1. Choose View → Opening Properties and set the SQL mode and isolation level of the SQL statement.
- 2. Choose View → Direct SQL or View → Direct SQL Auto Commit Off.
- 3. Enter the SQL statement.

Help Creating SQL Statements [Page [20\]](#page-19-0)

Executing SQL Statements [Page [21\]](#page-20-0)

**Saving Results [Page [53\]](#page-52-0)** 

Importing and Exporting SQL Statements [Page [24\]](#page-23-0)

Entry of Several SQL Statements [Page [25\]](#page-24-0)

Setting Parameters for SQL Statements [Page [26\]](#page-25-0)

Settings [Page [27\]](#page-26-0)

#### **Help Creating SQL Statements**

# <span id="page-19-0"></span>**Help Creating SQL Statements**

-*Suppose List*

> When you are creating a new SQL statement, you can use a list of existing statements to help you. Choose CTRL+SPACE to view the list of SQL statements. A list of SQL keywords is then displayed.

You can also add your own statements to the list by selecting them and then choosing *Add to Suppose List.* You can delete SQL statements from the list using the function *Remove from Suppose List.*

-Stored Objects [Page [54\]](#page-53-0)

> If you have already created and saved SQL statements with the SQL dialog, or if you have been provided with SQL statements from other SQL Studio users, you can view them by choosing *Stored Objects Stored Statements*.

-*Recent Statements*

> The statements you have displayed in a window are saved automatically and you can call them by choosing *Direct SQL Recent Statements*. These statements are deleted automatically when you log off from the database.

-*Previous/Next Statement*

> You can scroll through the statement history of a database session by choosing *Direct SQL Previous Statement* or *Next Statement*.

#### **Executing SQL Statements**

# <span id="page-20-0"></span>**Executing SQL Statements**

#### **Procedure**

Choose *Direct SQLExecute*.

You can also select certain sections of your SQL statement if you only want to execute that part of it.

### **Result**

The SQL Studio status bar shows whether the statement was executed successfully, and how long it took to execute the statement.

The results (if any) of your SQL statement are displayed in a new window.

If you would like to reuse your SQL statement at a later date, save it by choosing *Direct* SQL → Save As. They are then stored under Stored Statements in the **SQL Studio Objects [Page** [54\]](#page-53-0) window.

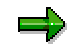

In *Internal Mode*, you can override the settings in the user Profile [Page [55\]](#page-54-0) to display the results (clipped result view).

Choose *Direct SQL*  $\rightarrow$  *Clipped Result View to override the setting that determines* which sections of the results are displayed. This only applies to the window you are currently in.

**Saving an SQL Statement**

# <span id="page-21-0"></span>**Saving an SQL Statement**

#### **Use**

You can save your SQL statement to be able to use it later.

### **Activities**

Choose *Direct SQL Save as* and enter a name.

#### **Result**

The SQL statement is stored in the **SQL Studio Objects [Page [54\]](#page-53-0)** window where you can edit it and use it at a later date.

# <span id="page-22-0"></span>**Saving Results**

## **Features**

You can save the result of an SQL statement as a text file so that you can export it to an Excel table, for example.

### **Procedure**

Position your mouse pointer in the results window and choose *Result to file* with the right mouse button. Specify the path were you want to save the file.

### **Result**

The result is saved as a text file. Columns are separated by tabs. Rows are separated by line breaks. Long columns up to max. 16 characters and characters that cannot be displayed are replaced with blank characters.

#### **Importing and Exporting SQL Statements**

# <span id="page-23-0"></span>**Importing and Exporting SQL Statements**

You can import and export SQL statements.

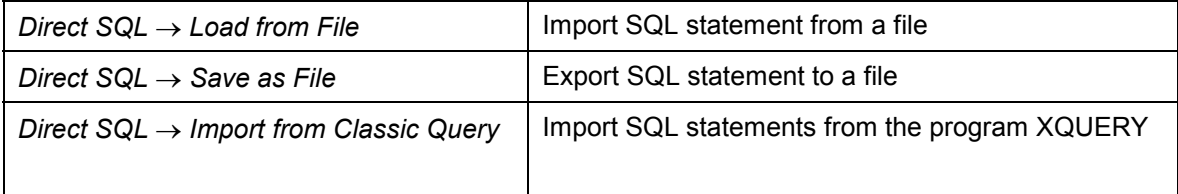

#### **Entry of Several SQL Statements**

# <span id="page-24-0"></span>**Entry of Several SQL Statements**

You can enter several SQL statements consecutively. They will then be executed consecutively.

To separate several SQL statements from one another, specify a separator line. To be identified as a separator line, the line must start with **//.**

This line can also be used for inserting comments because all further characters in the line will be disregarded. When saving, all separator lines and SQL statements will be included.

If there is more than one result, you can alternate between results using the dropdown list which is displayed.

#### **Setting Parameters for SQL Statements**

# <span id="page-25-0"></span>**Setting Parameters for SQL Statements**

#### **Procedure**

To set parameters for an SQL statement, insert square brackets in all the places where variable entries are possible. A prompt may be formulated as a variable input. This prompt appears in the dialog box where the text for the variable part(s) of the SQL statement is entered.

Various sets of parameters can be stored for each SQL statement.

Table Article with *Article No.* and *Unit Price* Columns

If you want to set parameters for the columns Article No. and Unit Price, you can set the following parameters among the selection criteria:

```
SELECT "Article No.", "Unit Price" FROM "Article"
WHERE "Article No." > [article number (of):]
AND "Article No." < [article number (up to):]
AND "Unit Price" <= [upper price limit:]
```
Make sure you use the correct syntax.

# Λ

If you want to compare a CHAR column with a parameter, the parameters must also be enclosed by quotation marks:

"Name" =  $'$  [Name:]'

By setting parameters you can also replace entire sections of an SQL statement.

You can formulate a SELECT and, for example, add a WHERE condition using a parameter:

```
SELECT * FROM USERS
[Your WHERE condition:]
```
# <span id="page-26-0"></span>**Settings**

You can set font and font size separately in input and result windows. Choose *Direct SQL Font.*

#### **Query-By-Example Dialog**

# <span id="page-27-0"></span>**Query-By-Example Dialog**

If you want to use a mask to display or edit your data records, choose the query-by-example dialog (*Query By Example*).

- You want to generate a new *query by example*:

Choose *View Query By Example*.

 $\bullet$ You want to edit an existing *query by example*:

Choose *Stored Queries By Example* in the *SQL Studio Objects* window. See Stored Objects [Page [54\]](#page-53-0).

Using drag and drop, you can copy the required table to your *query by example*.

If there are no data records in the selected table, the system displays an empty mask in which you can enter a new data record.

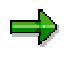

You can display the selected tables in read-only mode to avoid setting locks on the table. To do this, go to the user profile [Page [55\]](#page-54-0) and set the function *Open Query By Example read only* to **True**.

Selecting Data Records Using Selection Criteria [Page [29\]](#page-28-0)

Inserting New Data Records [Page [31\]](#page-30-0)

Changing Data Records [Page [32\]](#page-31-0)

Deleting Data Records [Page [33\]](#page-32-0)

Report Presentation [Page [34\]](#page-33-0)

Importing and Exporting LONG Columns [Page [36\]](#page-35-0)

**Selecting Data Records Using Selection Criteria**

# <span id="page-28-0"></span>**Selecting Data Records Using Selection Criteria**

#### **Use**

Initially, all data records are displayed for editing when you select a table.

You can then either display one particular data record or select a number of records for display.

#### **Procedure**

To define which criteria (predicates) you want to use when selecting data records, choose *Query By Example → Predicates.* 

-The predicates for each column (*Column Predicates*)

> If you want to define a new predicate (criterion), first of all select the relevant column and choose *Add*. Now define your predicate.

To change the predicate, choose *Edit*.

To remove the predicate, choose *Delete*.

You can also define how all predicates are linked and how the predicates assigned to a column interact with other predicates.

-Predicates that apply to a whole table (*Table Predicates*)

You can define the predicates ROWCOUNT and ORDER.

The lower window then displays the resulting condition for the relevant SQL statement.

To activate the predicates you have set (and thus set a filter), choose *Query By Example* -*Use Predicates*.

#### **Result**

Your *query by example* is then restructured and data records are read from the database. The records read depend on the criteria you have defined.

If necessary, you can activate or deactivate the filter option by choosing *Query By Example* -*Use Predicates*.

**Example [Page [30\]](#page-29-0)**

#### **Example for Setting Predicates**

# <span id="page-29-0"></span>**Example for Setting Predicates**

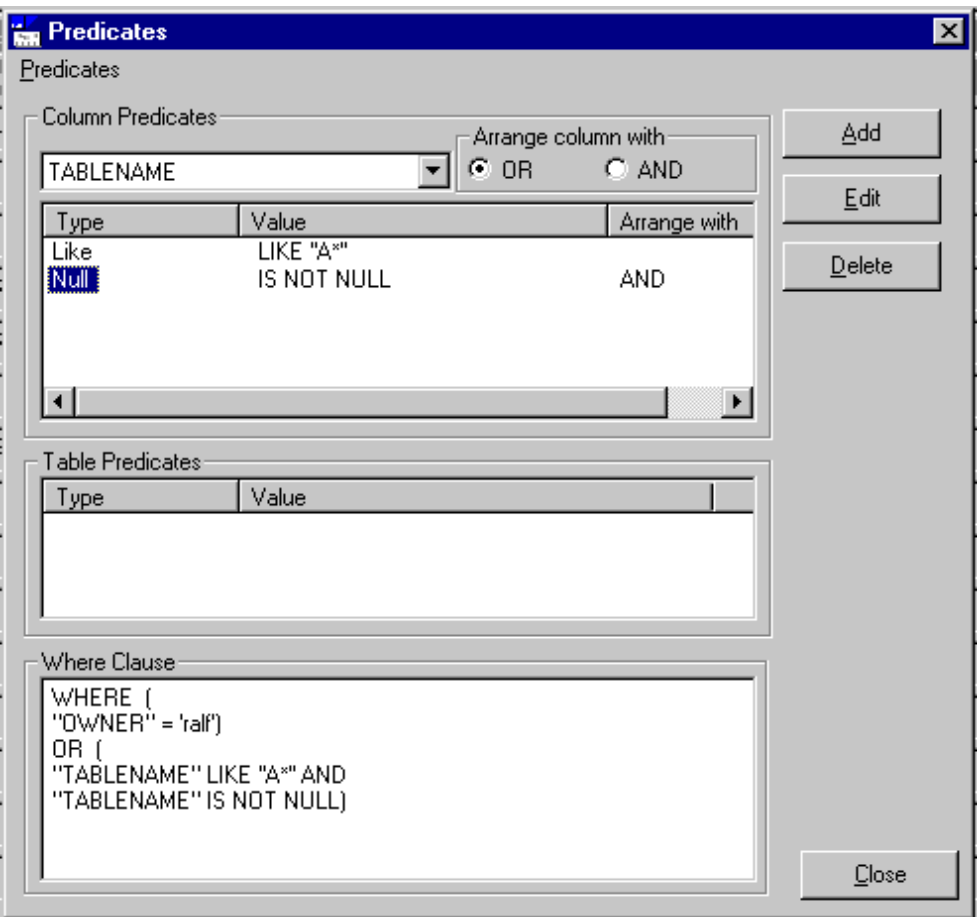

# <span id="page-30-0"></span>**Inserting New Data Records**

### **Procedure**

-Inserting a data record

> Choose *Query By ExampleInsert*. The current data record will be copied to the end of the table. You can overwrite the data.

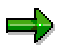

The data must be confirmed with *Execute*.

-Inserting several data records

> To insert several new data records, change to input mode by choosing *Query by Example → New.* An empty input mask will appear into which you can enter your data. When the data has been entered a new empty input mask appears.

If you do not wish to insert any more data records, choose Query by Example → New again or ESC.

Columns which may be empty or have a DEFAULT value do not need to be specified. On the other hand, there may be columns which have to be specified if they are part of the table key, for example.

If you do not know the type of column, hold the mouse over the relevant column for a moment to display the column type. Lead columns are printed bold in a *query by example* dialog.

If you have specified column values, these will be automatically selected as insertion values.

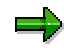

If it is a LONG column, you can import a file or the contents of the clipboard, as long as it consists of text, as the value for this column.

See Importing and Exporting LONG Columns [Page [36\]](#page-35-0)

**Changing Data Records**

# <span id="page-31-0"></span>**Changing Data Records**

### **Procedure**

To change an existing data record, select it and enter the new values.

If you do not know the type of column, hold the mouse over the relevant column for a moment to display the column type. Lead columns are printed bold in a *query by example* dialog.

If the column to be changed is a LONG column, importing for this will be similar to importing when inserting a new data record.

To update a data record, confirm using *Execute* or choose Query by *Example → Update Row*. If you wish a change to affect not just the current data records but the entire table, choose *Query by Example → Update Table.* 

# т

Care needs to be taken when changing values relating to all the records in a table because in fact all the records in a table are altered regardless of whether a filter has been set or not.

#### **Deleting a Data Record**

# <span id="page-32-0"></span>**Deleting a Data Record**

To delete the current data record, choose Query by Example → Delete.

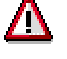

The data record is deleted straight away.

#### **Report Presentation**

# <span id="page-33-0"></span>**Report Presentation**

If you want to view all data records at once, you can use *Query by Example → Report* to move between the report and mask.

#### **Saving a Query By Example**

# <span id="page-34-0"></span>**Saving a Query By Example**

#### **Use**

You can save your query by example to be able to use it later.

### **Activities**

Choose *Query By Example Save as* and enter a name.

#### **Result**

The query by example is stored in the **SQL Studio Objects [Page [54\]](#page-53-0)** window where you can edit it and use it at a later date.

#### **Importing and Exporting LONG Columns**

# <span id="page-35-0"></span>**Importing and Exporting LONG Columns**

### **Use**

You can import the contents of a LONG column from a file or the clipboard and export it to a file or the clipboard.

### **Procedure**

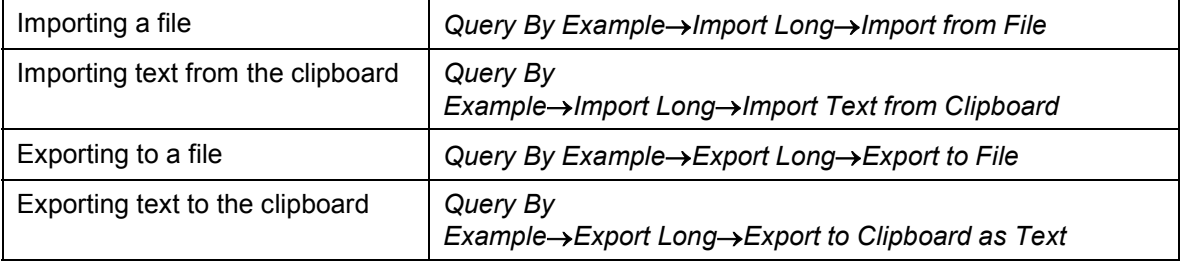

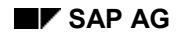

#### **Visual Query Dialog**

# <span id="page-36-0"></span>**Visual Query Dialog**

If you want comprehensive support for formulating SQL statements, choose the visual query dialog (*Visual Query*).

- You want to generate a new *visual query*:

Choose *View → Visual Query.* 

- You want to edit an existing *visual query*:

Choose *Stored Visual Queries* in the window *SQL Studio Objects* See Stored Objects [Page [54\]](#page-53-0).

Using drag and drop, you can copy the required tables to your *visual query*.

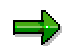

You can copy up to 16 tables from one user by selecting the appropriate user.

Visual Query Window [Page [38\]](#page-37-0) Choosing Columns From Tables [Page [40\]](#page-39-0) Synonyms for the Column Names (Synonym) [Page [41\]](#page-40-0) Definition of Sequence (Sort) [Page [42\]](#page-41-0) Displaying Columns in the Result (Visible) [Page [43\]](#page-42-0) Grouping Results (Group) [Page [44\]](#page-43-0) Choosing Data Records (Criteria) [Page [45\]](#page-44-0) Set Parameters for Visual Queries [Page [46\]](#page-45-0) The AND Link [Page [47\]](#page-46-0) The OR Link [Page [48\]](#page-47-0) The JOIN Predicate [Page [49\]](#page-48-0) Viewing the Relevant SQL Statement [Page [50\]](#page-49-0) Executing a Stored Visual Query [Page [52\]](#page-51-0)

#### **Visual Query Window**

# <span id="page-37-0"></span>**Visual Query Window**

The Visual Query window is divided in two:

-Table selection window (upper half of *visual query* window)

> The table selection window contains the tables selected for the SQL statement which is to be formulated. You can select the columns required for the result and link the tables to one another.

The selected tables are located in the table selection window where you placed the tables.

- You can move the tables in the table selection window as you like.
- Use the scroll bars to the right and bottom of the displayed tables to show tables which are not visible. To return to the upper left-hand corner use the button at the bottom right of the table selection window.
- You have the option to sort the tables in the visual query again. To do this, choose *Visual Query → Arrange Table or Visual Query → Cascade Table.*
- To delete a table in your visual query, select it and choose *Visual Query* -*Delete Table*.
- -Column selection window (lower half of the *visual query* window)

The result is further defined by a table in the column selection window. You can set the position, possibly a synonym, the sort sequence, and other conditions for the individual columns here.

**Example [Page [39\]](#page-38-0)**

#### **Example of a Visual Query Window**

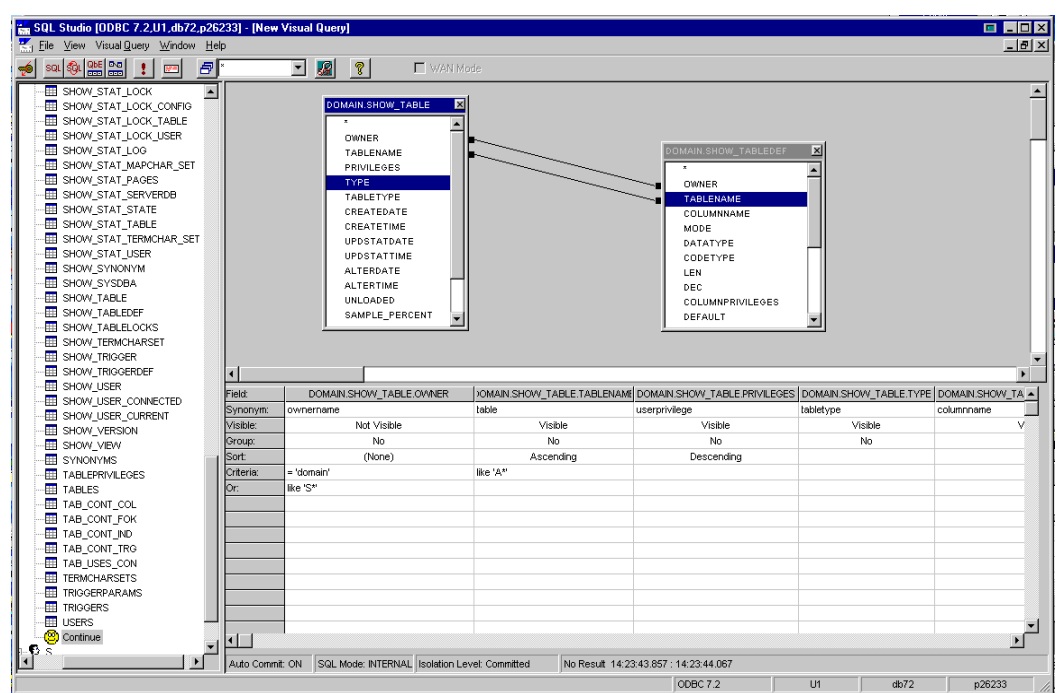

# <span id="page-38-0"></span>**Example of a Visual Query Window**

#### **Choosing Columns from Tables**

# <span id="page-39-0"></span>**Choosing Columns from Tables**

#### **Procedure**

To select a column for the result: Choose the required column in the selected tables and pull it into the column selection window.

You can select several columns or the entire table (*\** or double-click) and display these.

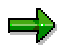

For a drag and drop from one table into another, a join is made to the corresponding column in the destination table (see The JOIN Predicate [Page [49\]](#page-48-0)).

To delete a column in the column selection window, select the column and choose *Visual Query* -*Delete Column*.

**Synonyms for the Column Names (Synonym)**

# <span id="page-40-0"></span>**Synonyms for the Column Names (Synonym)**

Column names in the column selection window are made up of the owner, the table name, and the name of the column.

The name does not always convey the actual function of the column. For this reason you can specify a synonym for the column name.

#### **Definition of Sequence (Sort)**

# <span id="page-41-0"></span>**Definition of Sequence (Sort)**

A selected column is not used for sorting the result (standard).

To use a particular column for sorting the result, choose *Sort* and a certain sort sequence.

#### **Displaying Columns in the Result (Visible)**

# <span id="page-42-0"></span>**Displaying Columns in the Result (Visible)**

A selected column is displayed in the result (standard).

To avoid displaying a selected column in the result, this must be set to *Not Visible* in the line Visible.

This can be very useful if you want to make an **AND link [Page [47\]](#page-46-0)** using a column.

#### **Grouping Results (Group)**

# <span id="page-43-0"></span>**Grouping Results (Group)**

#### **Use**

To get a better overview of the results, you can sort them into columns and display them in groups.

#### **Procedure**

Define the columns you want to group the results in by double clicking on *Yes* in the row *Group*.

### **Result**

The contents of the columns that were set to *Yes* are now displayed as a navigation tree.

#### **Choosing Data Records (Criteria)**

# <span id="page-44-0"></span>**Choosing Data Records (Criteria)**

To formulate selection criteria for a column the cells are used from the row *Criteria* onwards.

When formulating a selection criterion, the comparison values for the particular column must be inserted according to the type of data.

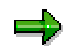

If the data type for the particular column is a character string, the comparison value must be placed in single quotation marks.

To link several selection criteria, AND or OR links can be selected. Generally AND links are formulated in a single criterion line and OR links in several such rows.

The AND Link [Page [47\]](#page-46-0) The OR Link [Page [48\]](#page-47-0)

#### **Setting Parameters for Visual Queries**

# <span id="page-45-0"></span>**Setting Parameters for Visual Queries**

#### **Procedure**

The parameters of visual queries can be set in order to formulate selection criteria. To do this, insert square brackets where the selection criterion of a visual query has to be variable. A prompt can be formulated between square brackets and then appears in the dialog box in which the text for the variable character of the visual query is entered.

Several sets of parameters can be entered for each visual query and will be retained when storing the visual query.

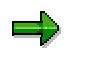

If you have selected the column Order no. in the table Orders, you can set the following parameters for the selection criteria:

=[order number:]

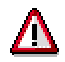

If you want to compare a CHAR column with a parameter, the parameters must also be enclosed by quotation marks:

 $=$  '[Name:]'

# <span id="page-46-0"></span>**The AND Link**

The criteria for all columns formulated in a row are interpreted as AND links.

 $\Rightarrow$ 

If a column is to be used more than once to formulate an AND link but is not to be displayed in the result, set all of the repetitions for the column to *Not Visible*.

Displaying Columns in the Result (Visible) [Page [43\]](#page-42-0)

**The OR Link**

# <span id="page-47-0"></span>**The OR Link**

Criteria which appear in different rows are interpreted as OR links.

 $\Rightarrow$ 

A column can be used for an OR link without being visible in the result if the column is set to *Not Visible*.

Displaying Columns in the Result (Visible) [Page [43\]](#page-42-0)

# <span id="page-48-0"></span>**The JOIN Predicate**

#### **Use**

The JOIN predicate is used to link columns from different tables.

### **Procedure**

To link two columns from two different tables, first select a column from the first table and drag this to a column in the second table. You can identify a link between columns in different tables by the line connecting the columns.

To specify the join more accurately, select the join to be specified with the alternate mouse button and then *Show Join Definition.* You can now specify a type and relational operator for the join.

To delete a join, select the join using the right mouse button and then choose *Delete Join*.

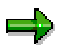

If this table is used twice, the SQL Studio assigns aliases. This allows the table to be used for self joins.

**Viewing the Relevant SQL Statement**

# <span id="page-49-0"></span>**Viewing the Relevant SQL Statement**

### **Procedure**

To view the SQL statement relating to a visual query, select *Visual Query* $\rightarrow$ Show SQL.

### **Result**

A window will appear with the corresponding SQL statement which you can copy to the clipboard for further use.

#### **Saving a Visual Query**

# <span id="page-50-0"></span>**Saving a Visual Query**

#### **Use**

You can save your visual query to be able to use it later.

### **Activities**

Choose *Visual Query Save as* and enter a name.

#### **Result**

The visual query is stored in the **SQL Studio Objects [Page [54\]](#page-53-0)** window where you can edit it and use it at a later date.

**Executing an Existing Visual Query**

# <span id="page-51-0"></span>**Executing an Existing Visual Query**

To view the results of a visual query, select *Visual QueryExecute.*

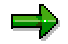

You can also override the settings in the *user profile [Page [55\]](#page-54-0)* to display the results (Clipped Result View).

Select *Visual Query*  $\rightarrow$  *Clipped Result View* to override the setting that determines which sections of the results are displayed. This only applies to the window you are currently in.

# <span id="page-52-0"></span>**Saving Results**

## **Features**

You can save the result of an SQL statement as a text file so that you can export it to an Excel table, for example.

### **Procedure**

Position your mouse pointer in the results window and choose *Result to file* with the right mouse button. Specify the path were you want to save the file.

### **Result**

The result is saved as a text file. Columns are separated by tabs. Rows are separated by line breaks. Long columns up to max. 16 characters and characters that cannot be displayed are replaced with blank characters.

**Stored Objects (SQL Studio Objects)**

# <span id="page-53-0"></span>**Stored Objects (SQL Studio Objects)**

#### **Use**

With SQL Studio, objects created in the various dialogs can be stored in the database. This allows you to reuse SQL statements or make them accessible to other users.

Once you have logged on to the database, a window opens to show the SQL Studio objects which are available:

- -*Stored Statements*
- -*Stored Visual Queries*
- -*Stored Queries By Example*

*and the* SQL Studio User Profile [Page [55\]](#page-54-0)*.*

### **Activities**

You can change the sort sequence for stored objects by *name*, *owner*, *AutoCommit mode, SQL mode*, and *isolation level*.

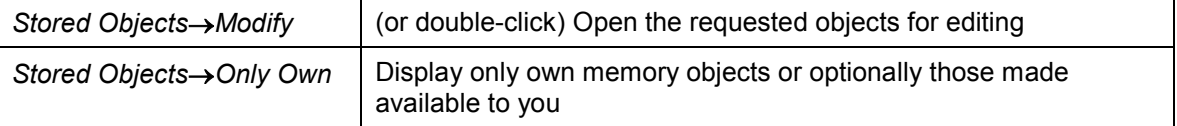

Depending on how an object was made available to you, you may only be able to execute the object, or read it as well.

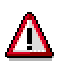

If you change an object made available to you, you can only save it as your own object.

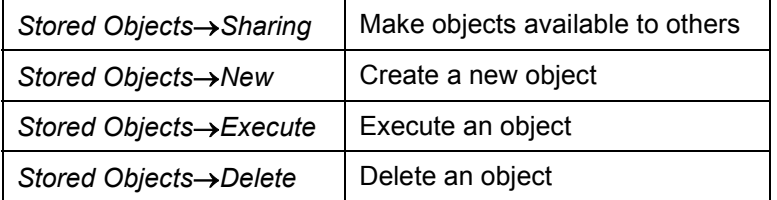

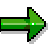

If you wish to edit several objects, you can combine the quantity of objects to be edited using CTRL or SHIFT.

# <span id="page-54-0"></span>**SQL Studio User Profile**

#### **Use**

You can personalize the settings in SQL Studio during operation. When you exit the SQL Studio, these settings are stored in the database where the user with which you logged on to the SQL Studio was created.

#### **Features**

To change the settings, choose *User Profile* in the *SQL Studio Objects* window.

You can change the following functions by simply double-clicking them:

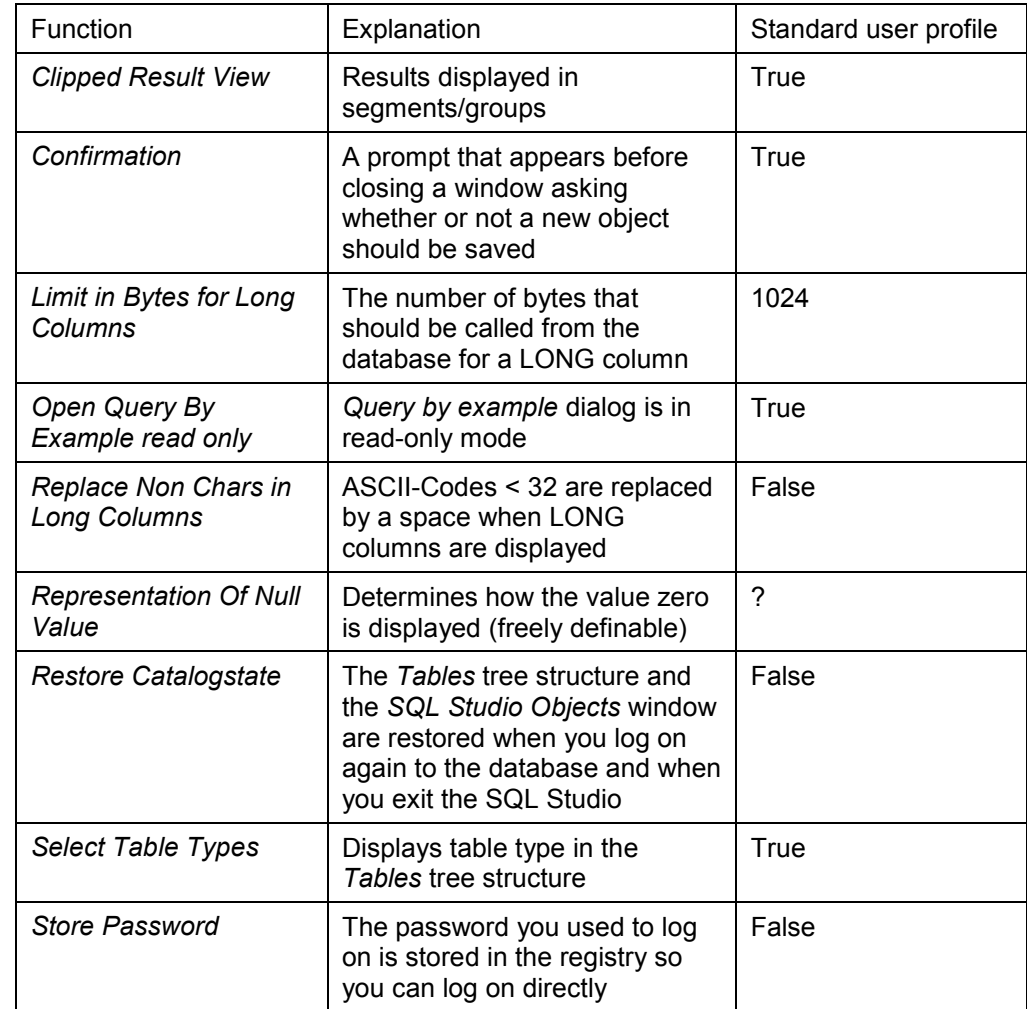

If you want to store your modified user profile in the database immediately instead of after leaving the SQL Studio, choose *User Profile Save*.

You can also display the current user profile settings by choosing *User Profile Refresh*. This is particularly useful if you change your user profile in another SQL Studio session or if several users are working with the same database user and make changes to the user profile.

**SQL Studio User Profile**